## $\circ$ F

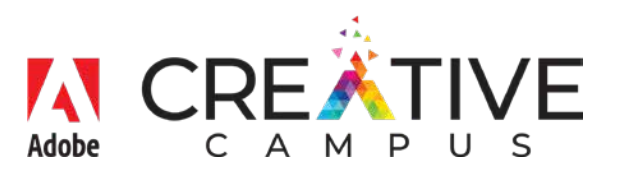

## AdobeCS access:

- 1. Go to www.adobe.com
- 2. Click Sign-in (in upper right of window)
- 3. Sign-in with [userid@louisville.edu](mailto:userid@louisville.edu)  *(note this needs to be the 6 initial 2 digit id, e.g. [fmname01@louisville.edu\)](mailto:fmname01@louisville.edu)*

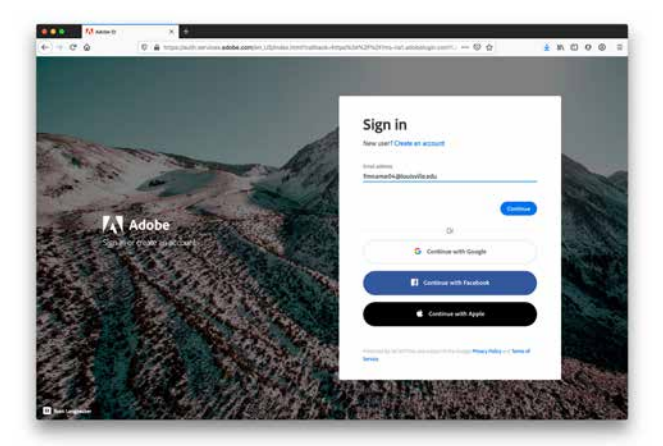

4. If prompted, choose "Company or School Account"

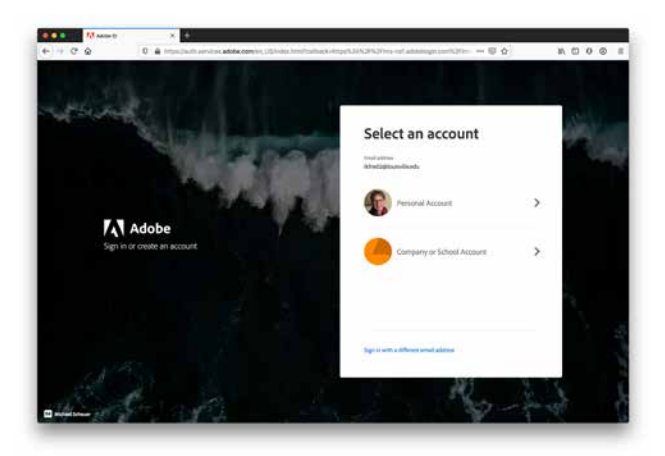

This should display a normal Microsoft O365 log-in procedure.

*(Note: If your computer is associated with or connected to university active directory (AD), it may use the single sign-on (SSO) process instead of prompting you for your credentials.* 

- 5. You'll be greeted with a "Welcome to Creative Cloud" screen. Select install Creative Cloud App. (Right side under your name)
- 6. Run the fle that downloads. (Note: The action will require administrative rights to install on your computer. Please ask your Tier1 if assistance needed.)
- 7. When prompted, sign-in again with your  $userid@$ [louisville.edu](https://louisville.edu) email address.
- 8. Again, select "Company or School Account" if prompted. This will use the Microsoft O365 log-in procedure again or do single sign-on if machine is associated with university AD.

\*\*Note: the installation can be a slow process.

---

**For those with personal accounts** (this includes students that might already have a subscription), the UofL Adobe account is a company/school account and will be diferent/separate from your individual subscription account.

It is highly recommended that anyone with a personal account and with fles stored on the Adobe cloud back-up their fles on a local drive (or another cloud location like CardBox or OneDrive) before switching their accounts. When you stop paying on your personal subscription, those files will not be accessible.

For additional support: UofL's ITS HelpDesk can answer questions or assist those having issues.